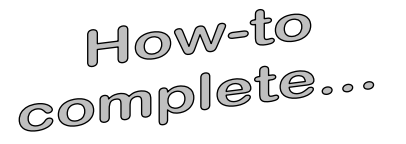

# Activating your MyTrineFA Account

#### Important things to remember...

- Enter your Social Security Number without any spaces or dashes
- Enter your birthdate with slashes in this format mm/dd/yyyy
- We do not keep track of your password; it can only be temporarily reset if you forget it.

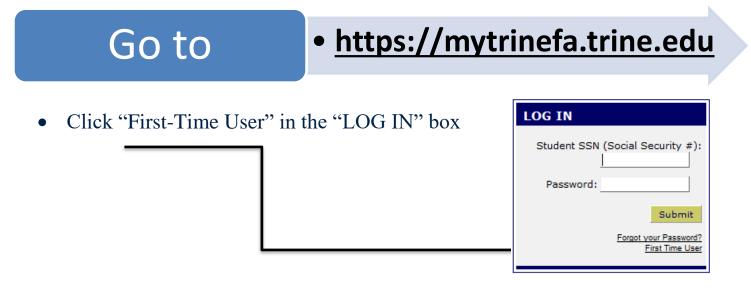

## Enter Your SSN

• Enter your SSN without any dashes (-) or spaces (). Click submit.

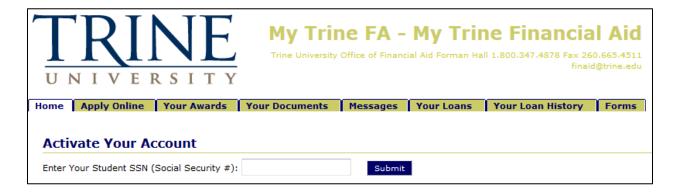

#### Activate Your Account

### Input your Information

- Enter the students date of birth (must be entered in this format mm/dd/yyyy).
- 2. Enter the student's postal zip code (this must match the zip code submitted on the FAFSA).
- 3. Choose your two security questions and enter the answers.
- 4. Enter your desired Password. Must be at least 9 characters in length, at least one upper and one lower case, at least one number, at least one special character (!@#\$%^&\*), and cannot contain spaces.

| ( <b>yyy</b> ) | ).                                     | Please Verify Your Identity<br>What is the student's date of birth? |
|----------------|----------------------------------------|---------------------------------------------------------------------|
| Γ              | -Security Questions -                  | What is the student's postal zip code?                              |
|                |                                        | wer these questions if you forget your Password.                    |
|                | Question 1:<br>Mother's maiden name    |                                                                     |
|                | Answer 1:                              |                                                                     |
|                | Question 2:<br>Mother's maiden name    | ×                                                                   |
|                | ge Password<br>Password must be at lea | ast 5 characters in length and cannot contain spaces                |
|                | Your New Password:                     |                                                                     |
| Confir         | m Your New Password:                   |                                                                     |

5. When complete, click the submit button.

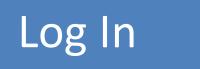

After you have activated your account, you will be taken back to the main Log In screen where you can use your SSN (with no dashes or spaces) and your recently created Password to log in.

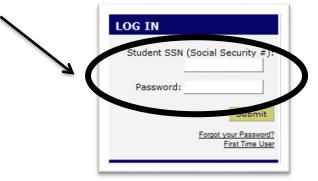

| <br>Questions?       |                         |                      |
|----------------------|-------------------------|----------------------|
| Trine University     | Main Campus             | TrineOnline - CGPS   |
| Financial Aid Office | 800.347.4878            | 877.294.4878         |
| 1 University Ave     | 260.665.4511 fax        | 260.665.4511 fax     |
| Angola, IN 46703     | <u>finaid@trine.edu</u> | cgpsfinaid@trine.edu |